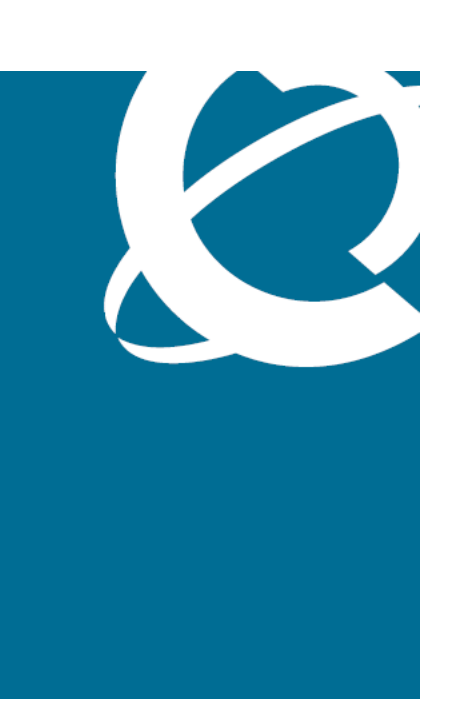

# NØRTEL

# Nortel Threat Protection System Troubleshooting Guide

Release: 4.7 Document Revision: 01.02

www.nortel.com

NN47240-700 . 324442-A

Nortel Threat Protection System Release: 4.7 Publication: NN47240-700 Document status: Standard Document release date: 12 February 2008

Copyright © 2007–2008, Nortel Networks. All Rights Reserved.

Sourced in Canada and India

The information in this document is subject to change without notice. The statements, configurations, technical data, and recommendations in this document are believed to be accurate and reliable, but are presented without express or implied warranty. Users must take full responsibility for their applications of any products specified in this document. The information in this document is proprietary to Nortel Networks.

# **Export**

This product, software and related technology is subject to U.S. export control and may be subject to export or import regulations in other countries. Purchaser must strictly comply with all such laws and regulations. A license to export or reexport may be required by the U.S. Department of Commerce.

# **Licensing**

This product includes software developed by the OpenSSL Project for use in the OpenSSL Toolkit ([http://www.openssl.org/\)](http://www.openssl.org/).

This product includes cryptographic software written by Eric Young (eay@cryptsoft.com).

This product includes software written by Tim Hudson (tjh@cryptsoft.com).

This product includes software developed by the Apache Software Foundation [http://www.apache.org/.](http://www.apache.org/)

This product includes a TAP-Win32 driver derived from the CIPE-Win32 kernel driver, Copyright © Damion K. Wilson, and is licensed under the GPL.

# **Contents**

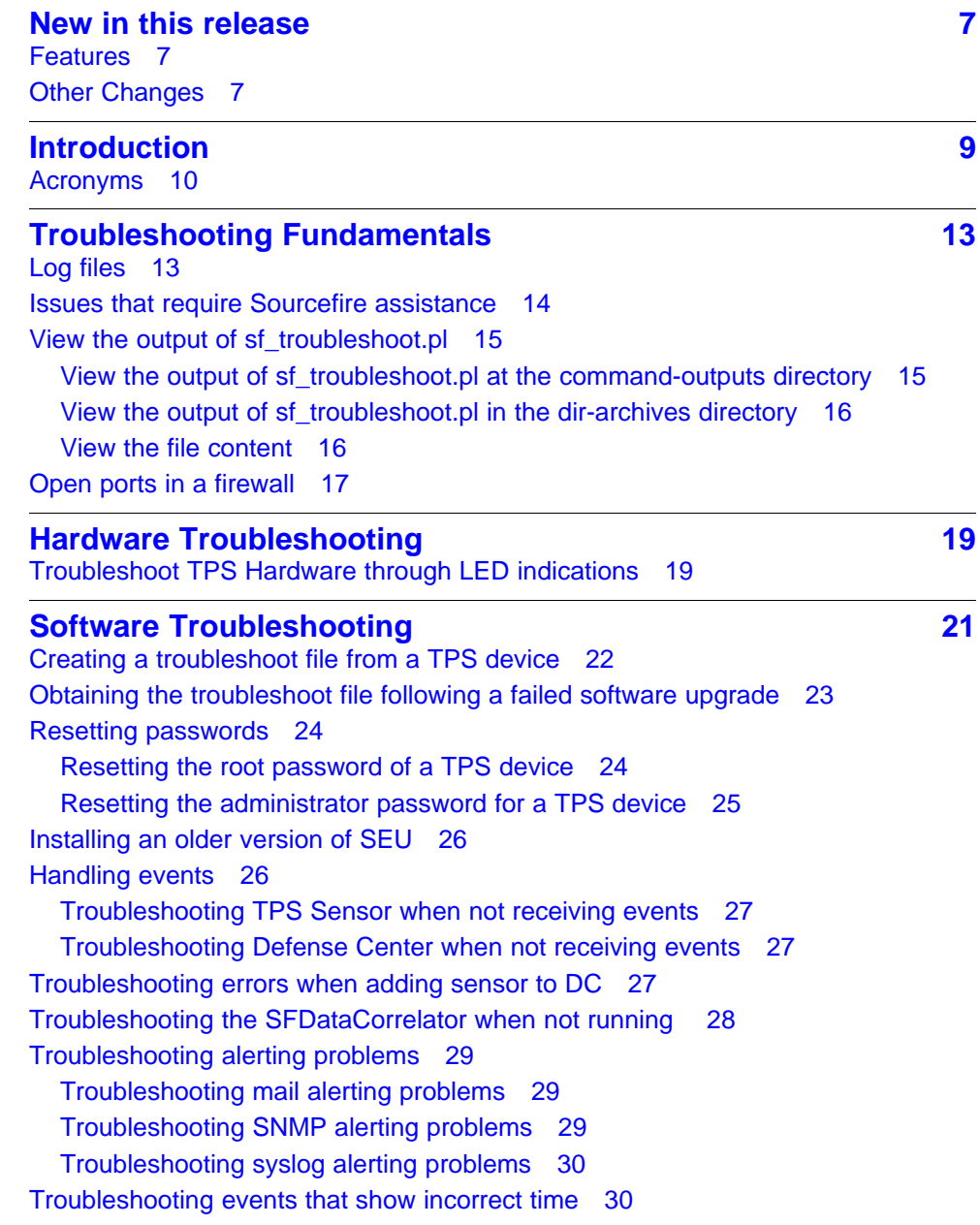

[Remediating NSNA 36](#page-35-0)

#### **[Troubleshooting Global Faults 39](#page-38-0)**

[Troubleshooting when no white list events are generated 40](#page-39-0) [Troubleshooting an IS that does not generate events 40](#page-39-0) [Troubleshooting an SDM IS that cannot be added to a DC 40](#page-39-0) [Troubleshooting an IS that does not block traffic 41](#page-40-0) [Validating the failopen function 41](#page-40-0) [Troubleshooting an IS that does not send email 42](#page-41-0) [Troubleshooting a DC that cannot push a policy to a sensor 42](#page-41-0) [Troubleshooting a faulty OPSEC 42](#page-41-0) [Troubleshooting a failed upgrade 43](#page-42-0) [Troubleshooting a failed automatic SEU Update 43](#page-42-0) [Troubleshooting when a customer cannot add a sensor to be managed by a](#page-43-0) [DC 44](#page-43-0) [Troubleshooting a system crash 45](#page-44-0) [Verify the ports to be opened in the firewall for 4.6 45](#page-44-0) [Troubleshooting Snort 45](#page-44-0) [Troubleshooting memory problems 45](#page-44-0) [Deploying IPS mode cable—Scenarios 46](#page-45-0) [Deploying between two endpoints 46](#page-45-0) [Deploying between two network switches 47](#page-46-0) [Deploying between a switch and an endpoint 47](#page-46-0) [Deploying between a switch and a router 47](#page-46-0) [Deploying between a router and an endpoint 47](#page-46-0) [Deploying between a firewall and an endpoint 48](#page-47-0) [Deploying between two firewalls 48](#page-47-0) [Deploying between a switch and a firewall 48](#page-47-0) [Deploying between router and a firewall 48](#page-47-0) [Checking IPv6 configurations on the CLI 49](#page-48-0) [Verification of Detection Resources on the CLI 49](#page-48-0) [Viewing the enabled rules on the CLI 49](#page-48-0) [Viewing remediation log 50](#page-49-0) [Viewing the LDAP SSL certificate 50](#page-49-0)

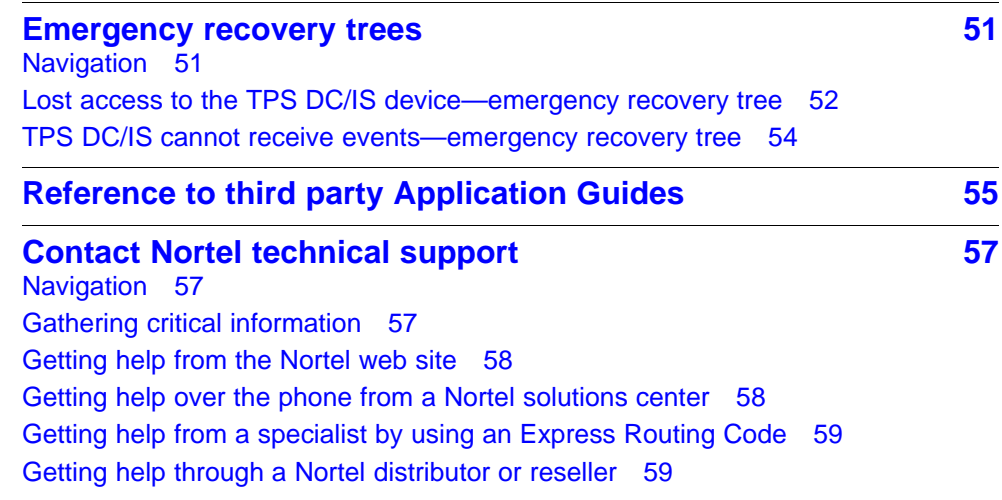

# <span id="page-6-0"></span>**New in this release**

The following sections detail what's new in the *Nortel Threat Protection System—Troubleshooting Guide* (NN47240-700) for Nortel Threat Protection System Release 4.7. Refer to the *Nortel TPS 4.7 software Release Notes* (NN47240-400) for the known issues.

### **Features**

This document is the first standard release.

### **Other Changes**

The Nortel Threat Protection System—Troubleshooting Guide (NN47240-700) is a new document for Threat Protection System Release 4.7.

### **8** New in this release

# <span id="page-8-0"></span>**Introduction**

This chapter describes the prerequisites and various tools used to troubleshoot the Nortel Threat Protection System (TPS). Use these troubleshooting tools to improve the overall performance, resolve error messages, and increase response time for a specific feature. Each tool is described by purpose, usage procedures, and how to interpret the output.

The Nortel TPS is a fully integrated intrusion detection system that consists of the following:

- TPS 2070 Defense Center, which manages intrusion sensors in the network environment.
- TPS 2050 Intrusion Sensor and TPS 2070 Intrusion Sensor, which detect and track network intrusions, either independently or under the management of the TPS 2070 Defense Center.
- TPS 2150 Intrusion Sensor and TPS 2170 Intrusion Sensor, which have failopen functionality in inline mode.

# **Prerequisites**

The TPS Troubleshooting Guide is intended for use by personnel that install and maintain the TPS products. Nortel recommends you to use one or more of the following commercially available troubleshooting tools as well as the tools described in this document:

- Capture and analyze HTTP and HTTPS with the HTTP Analyzer from IE Inspector
- Capture and analyze HTTP and HTTPS with Tamper Data, a plug-in available for Mozilla Firefox
- Display the time to load Web pages with Faster Fox, a plug-in available for Mozilla Firefox
- Capture and analyze packets with either Sniffer or Wireshark from Network General and

# <span id="page-9-0"></span>**Navigation**

- ["Troubleshooting Fundamentals" \(page 13\)](#page-12-0)
- ["Hardware Troubleshooting" \(page 19\)](#page-18-0)
- ["Software Troubleshooting" \(page 21\)](#page-20-0)
- ["Troubleshooting Global Faults" \(page 39\)](#page-38-0)
- ["Emergency recovery trees" \(page 51\)](#page-50-0)
- ["Reference to third party Application Guides" \(page 55\)](#page-54-0)
- ["Contact Nortel technical support" \(page 57\)](#page-56-0)

# **Acronyms**

This troubleshooting guide uses the following acronyms.

#### **Table 1 Acronyms**

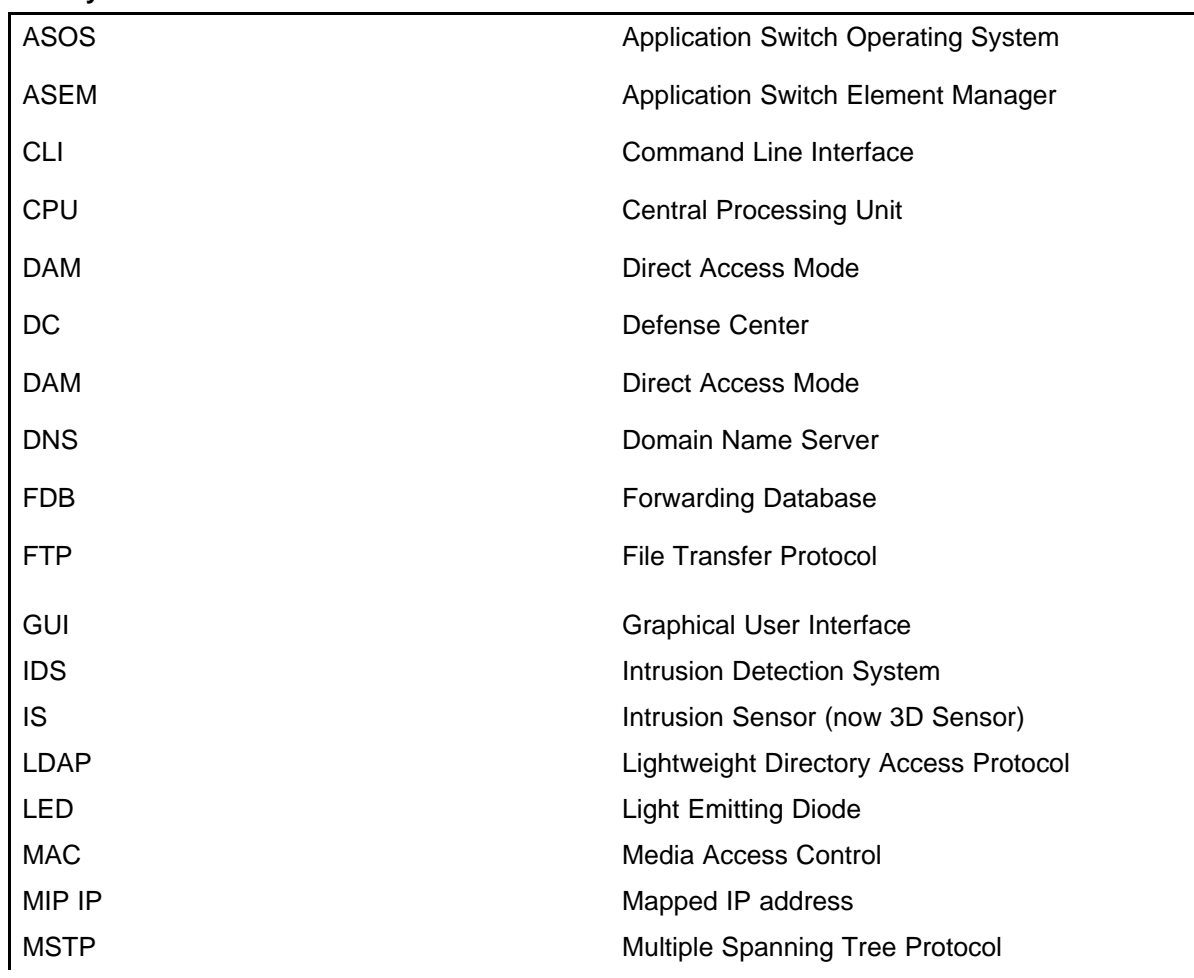

**Table 1 Acronyms (cont'd.)**

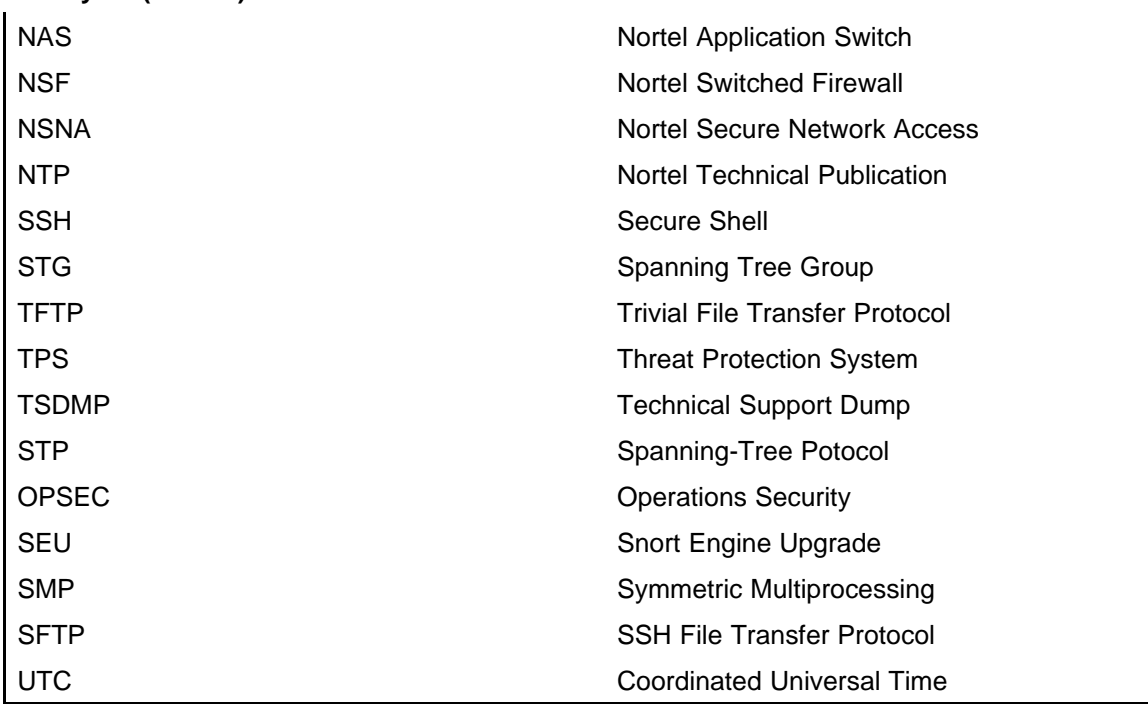

### **12** Introduction

# <span id="page-12-0"></span>**Troubleshooting Fundamentals**

This chapter provides cptual information about the methods and tools that you can use to troubleshoot and isolate problems in the Nortel Threat Protection System (TPS).

### **Navigation**

- "Log files" (page 13)
- ["Issues that require Sourcefire assistance" \(page 14\)](#page-13-0)
- "View the output of sf troubleshoot.pl" (page 15)
- ["Open ports in a firewall" \(page 17\)](#page-16-0)

# **Log files**

View the log files to see the history of system events.

This troubleshooting guide documents only the most common messages from the log file **ssl.log**.

For example, enter the following command to view debug information.**/maint/debug/proxydebug [on|off|once]** where:

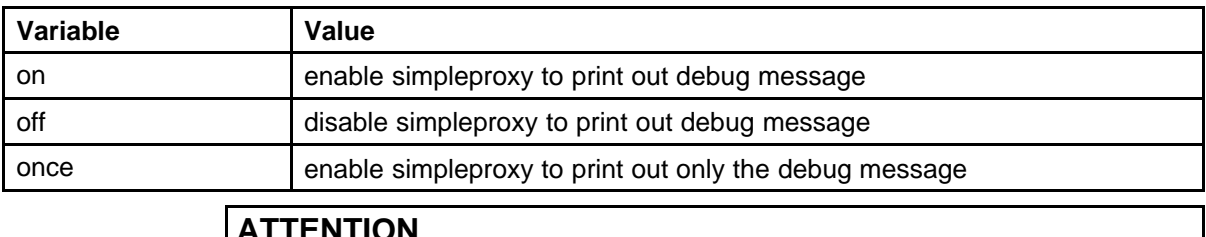

### **ATTENTION**

Enabling proxydebug uses more central processing unit (CPU) resources. Make sure to disable it after you finish debugging.

<span id="page-13-0"></span>Transmit the event log from the Nortel VPN Gateway to a file on a Trivial File Transfer Protocol (TFTP), File Transfer Protocol (FTP), or SFTP server. Specify the IP address or host name of the server as well as the file name. The default value is TFTP.

The following table lists the log file types in a log dump.

| Log file<br>type | <b>Description</b>                                                                                                    |
|------------------|----------------------------------------------------------------------------------------------------|
| clierror         | This log provides information about the CLI engine and is used<br>by engineering to debug issues while in development.                                                          |
| erlerror         | This log provides information about the internal Erlang language<br>engine and SSL acceleration. It is used by Engineers to debug<br>issues in development.                     |
| erlstart         | This log provides information about the internal Erstart language<br>engine and SSL acceleration. It is used by Engineers to debug<br>issues in development.                    |
| conslog          | This log contains messages displayed on the console port of<br>the device. These messages are generated during the boot<br>sequence.                                            |
| dmesg            | This log contains messages generated by the kernel.                                                                                                    |
| ssl.log          | This log contains messages generated by the simpleproxy<br>features. The user needs to completely logoff and then close the<br>browser; login and then activate the ssldump.    |
| ikelog           | IPsec module related messages.                                                                                                    |
| message          | This log contains standard syslog type of messages and<br>contains general information such as system-level status and<br>nonapplication acceleration errors across the device. |
| Procomm          | Kernel panic message with debug information can be captured<br>from console directly. Use Procomm to capture those messages.                                                    |

**Table 2 Log file types in a log dump**

# **Issues that require Sourcefire assistance**

Contact Sourcefire for assistance on the following issues and request the process that was taken to restore the customer and update the document:

- If the DC cannot push a policy to the sensors re-image the box with assistance from Sourcefire.
- If the OPSEC is not working properly and the **SFReactd** does not trigger the **fw same dynamic rule** check if the DC and the sensors are configured correctly and trust is established between them. If not, re-image the box with Sorucefire's assistance.

- <span id="page-14-0"></span>If an upgrade fails, you can revert to a previous version of the code. However, note the following:
	- Examine the problem on a case-by-case basis to determine the root cause because the solution depends on where within the upgrade process, the upgrade failed.
	- If the system is in a dubious state when an upgrade failed, reverting to the previous code exacerbates the problem. In this case report the problem to Sourcefire Support.
	- The process for reverting to the previous version is documented in the User Guides. However that process is recommended only in cases where the upgrade was successful but for one reason or another it was deliberately chosen to revert to the previous version.
- If you cannot add a sensor to a DC.

# **View the output of sf\_troubleshoot.pl**

This section describes the various commands used to view the output after running the PERL script **/usr/local/sf/bin/sf\_troubleshoot.pl**.

### **Navigation**

- "View the output of sf\_troubleshoot.pl at the command-outputs directory" (page 15)
- ["View the output of sf\\_troubleshoot.pl in the dir-archives directory"](#page-15-0) [\(page 16\)](#page-15-0)
- ["View the file content" \(page 16\)](#page-15-0)

### **View the output of sf\_troubleshoot.pl at the command-outputs directory**

Use the following commands to obtain information about the state of the file system, because a full file system can cause unexpected problems.

**ps, top, df** or **du**

- Use the following commands for information about hardware issues. **lpsci, dmesg**
- Use the following commands for information about database issues. **mysql**
- Use the following commands to compare the timestamp on the sensor and the DC. Time differences between these two devices can cause

many problems. **date**

- <span id="page-15-0"></span>• Use the following command to find the snort version on the sensor. **ls-Ralsh var-sf-detection\_engines-.output**
- Use the following commands to check network connections and IP configuration. **netstat, ifconfig**

### **View the output of sf\_troubleshoot.pl in the dir-archives directory**

View the following output files in the **/etc/sf** directory.

- The file **ims.conf** to confirm the version and the management interface.
- The **licence** file and the **licence.d** directory.
- The **troubleshoot.conf** file. If required, comment out the **myisamchk** line in the file.
- The **sftunnel.conf** file. This file is useful to review the peers. Obtain the troubleshoot file with tunnel issues from both the DC and Sensor for effective troubleshooting.

The following important log files can be viewed at the **var-log** directory.

- **Message** logs
- **Cron** logs
- **Upgrade** logs These files are in the **sf** directory.
- **Apache error** logs These files are in the **httpd** directory and contain policy related problems.

### **View the file content**

This section describes the file content at various locations. The following are the locations to view them.

- Directory **var/sf/detection\_engines**:
	- sensor DE data minus the log files
	- active.rules
	- snort.conf
	- de.info

<span id="page-16-0"></span>— de.conf

 $-$  instance  $-1(2)$  directories that are useful for statistics

Enter the command

**cat now**

The 3rd column from left on the output is the speed in Mbps. On the sensor, use the **perfstats** utility, by entering the following command **cat now|perfstats**

A **syns** vs **syn-acks** imbalance indicates asynchronous routing.

- Directory **var/lib/mysql**. Find information here on slow queries from mysql.
- Directory **tmp**

Find the **update.status** file where the latest upgrade/patch redirects logs are located. You can also find the **update.lock** file here.

### **Open ports in a firewall**

If there are one or more firewalls in between the DC and IS open one or more ports on the firewall, depending on the software version of the TPS devices.

For **software release 4.5.x and later**, the DC and the IS only communicate on TCP port 8305, by default. However, the administrator can change this port number.

For **software release 4.1.x and earlier**,

the DC and the IS communicate on the following TCP ports.

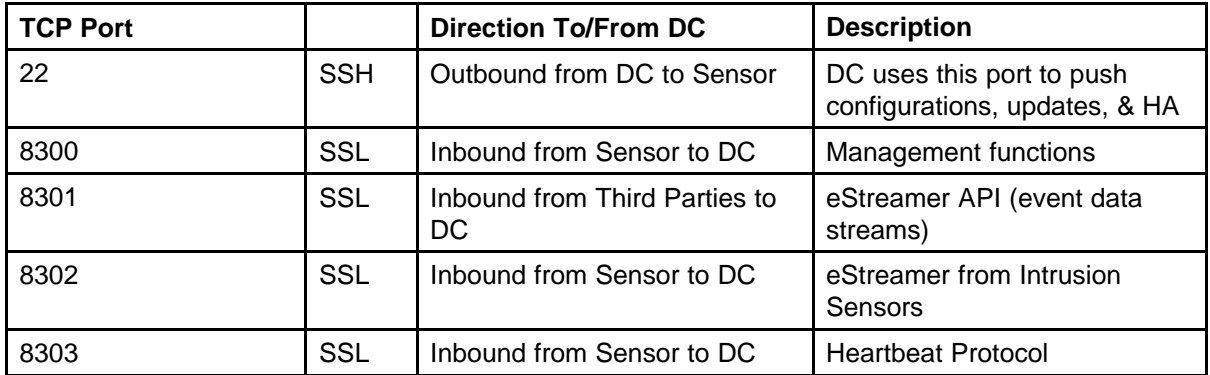

# **Hardware Troubleshooting**

This chapter provides information to troubleshoot problems related to the Threat Protection System (TPS) hardware.

<span id="page-18-0"></span>**<sup>19</sup>** .

### **Navigation**

• "Troubleshoot TPS Hardware through LED indications" (page 19)

### **Troubleshoot TPS Hardware through LED indications**

This section provides information to troubleshoot hardware problems related to the TPS 2050, TPS 2070, TPS 2150, and TPS 2170 devices. The following table describes the Front Panel LED indicators on the TPS device.

### **ATTENTION**

Call Nortel for RMA if the Amber System status LED cannot be cleared.

#### **Table 3 Front Panel LEDs**

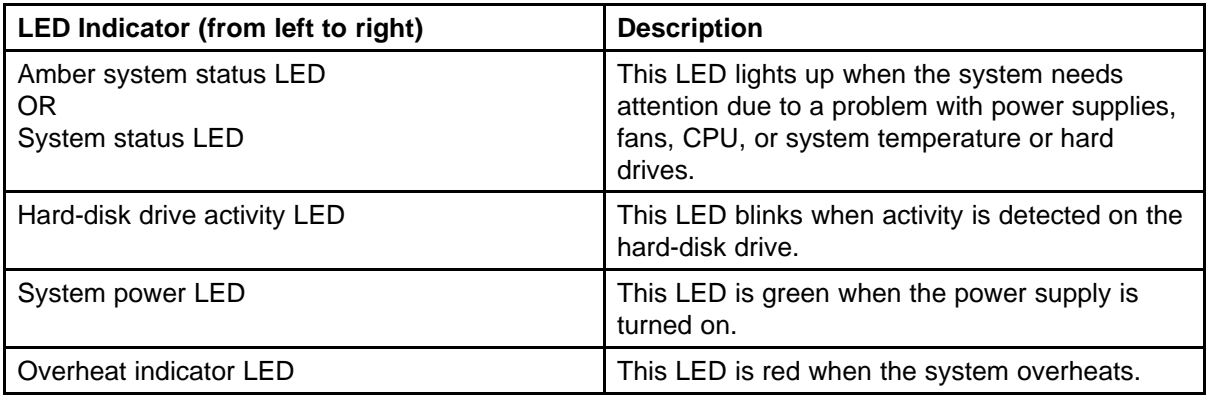

# <span id="page-20-0"></span>**Software Troubleshooting**

This chapter describes the various procedures to troubleshoot the software on the Threat Protection System (TPS) devices.

The TPS 2070 Defense Center (DC), TPS 2050 Intrusion Sensor (IS), TPS 2070 Intrusion Sensor, TPS 2150 Intrusion Sensor, and TPS 2170 Intrusion Sensor products are pre-loaded with version 4.7 of the software. The software is available on a CD-ROM that is shipped with the hardware and is also available on the Nortel web site, for contracted customers. The following are the software file names for release 4.7:

- Nortel\_TPS\_Defense\_Center\_2070\_v4.1.0-78-Restore.iso (TPS 2070 Defense Center)
- Nortel\_TPS\_Intrusion\_Sensor-2050-v4.1.0-78-Restore.iso (TPS 2050 Intrusion Sensor)
- Nortel\_TPS\_Intrusion\_Sensor-2150-v4.1.0-78-Restore.iso (TPS 2150 Intrusion Sensor)
- Nortel\_TPS\_Intrusion\_Sensor-2070-v4.1.0-78-Restore.iso (TPS 2070 Intrusion Sensor)
- Nortel\_TPS\_Intrusion\_Sensor-2170-v4.1.0-78-Restore.iso (TPS 2170 Intrusion Sensor)

### **Navigation**

- ["Creating a troubleshoot file from a TPS device" \(page 22\)](#page-21-0)
- ["Obtaining the troubleshoot file following a failed software upgrade"](#page-22-0) [\(page 23\)](#page-22-0)
- ["Resetting passwords" \(page 24\)](#page-23-0)
- ["Installing an older version of SEU" \(page 26\)](#page-25-0)
- ["Handling events" \(page 26\)](#page-25-0)
- ["Troubleshooting the SFDataCorrelator when not running " \(page 28\)](#page-27-0)
- <span id="page-21-0"></span>• ["Troubleshooting alerting problems" \(page 29\)](#page-28-0)
- ["Troubleshooting events that show incorrect time" \(page 30\)](#page-29-0)
- ["Troubleshooting LDAP authentication failure" \(page 31\)](#page-30-0)
- ["Creating RUA" \(page 32\)](#page-31-0)
- ["Configuring snort through the user interface" \(page 32\)](#page-31-0)
- ["Verifying prohibit packet data on the DC" \(page 32\)](#page-31-0)
- ["Performing RNA IP/Port Exclusion" \(page 33\)](#page-32-0)
- ["Scanning the NMAP" \(page 33\)](#page-32-0)
- ["Remediating Nortel Equipment" \(page 34\)](#page-33-0)

# **Creating a troubleshoot file from a TPS device**

Use this procedure to create a compressed troubleshoot file from a TPS device to obtain critical information to troubleshoot it.

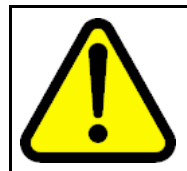

### **CAUTION**

Only authorized administrators must create a troubleshoot file from a TPS device.

**Procedure 1 Procedure steps**

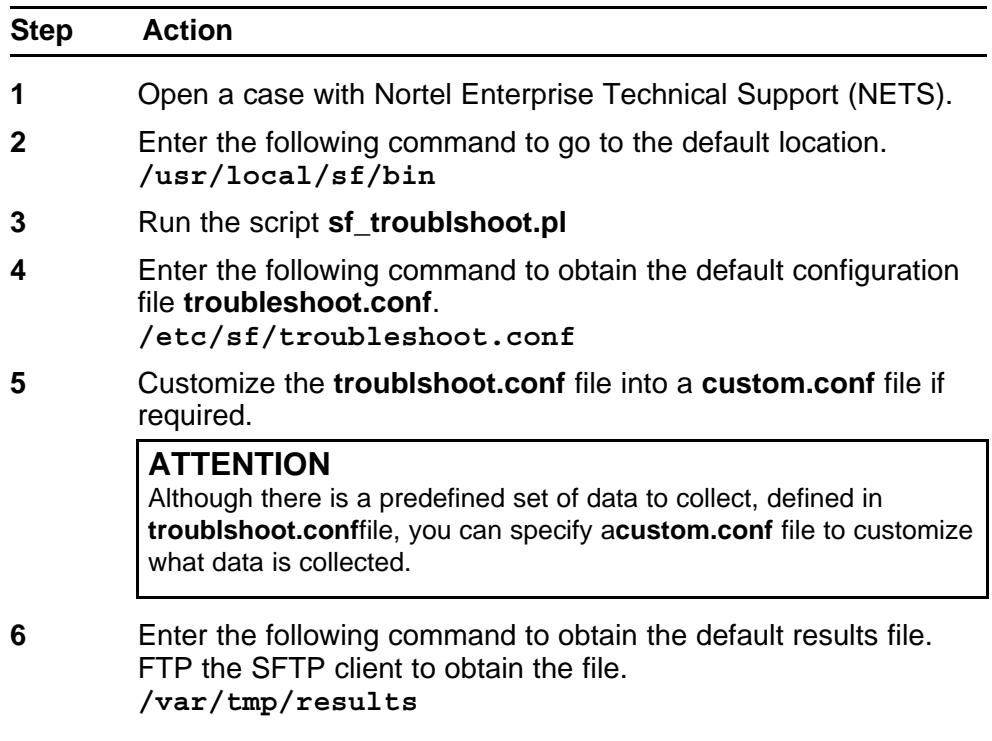

<span id="page-22-0"></span>The format of the **results** file is:

**results-mm-dd-yyyy--xxxxxxx.tag.gz**

You can use the **-t** option to allow the case number to be placed within the name of the **results** file.

### **ATTENTION**

WINSCP is a freeware SFTP client for windows and can be downloaded from the location [http://www.winscp.com/](file:///export/home/xmlpub/%20http:/www.winscp.com/)

**--End--**

# **Obtaining the troubleshoot file following a failed software upgrade**

Use this procedure to obtain a troubleshoot file from a TPS device in case of a failed Nortel TPS Defense Center Upgrade. An upgrade on a TPS device is done by customers or support personnel.

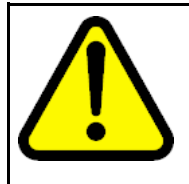

### **CAUTION**

Refer TPS 4.7 Release Notes (NN47240-400) for information about prerequisites, detailed steps and tips on performing a complete and correct Nortel TPS DC 4.5.1 Upgrade on a TPS device.

**Procedure 2 Procedure steps**

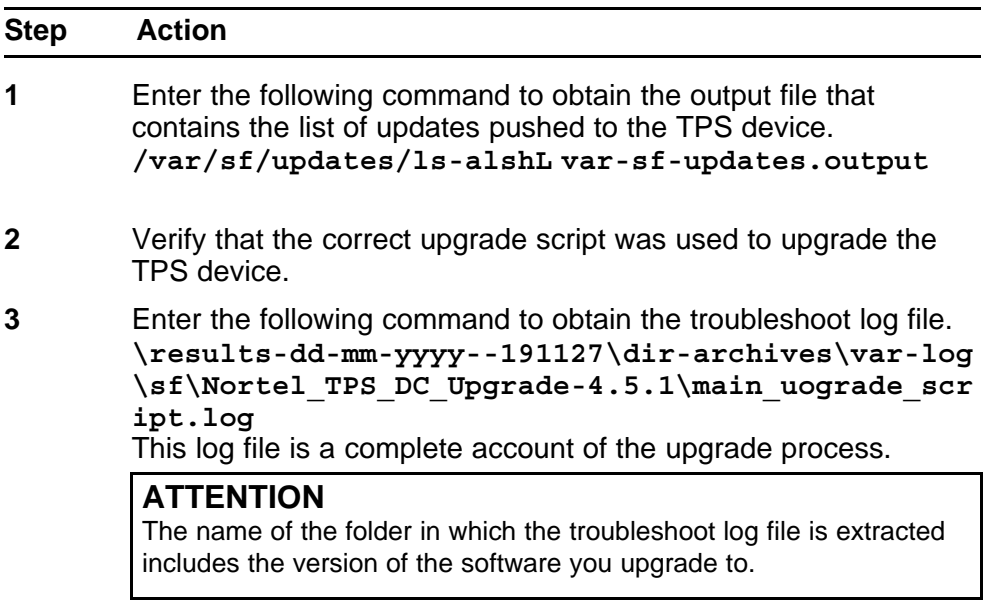

**--End--**

# <span id="page-23-0"></span>**Resetting passwords**

This section describes resetting passwords on TPS devices.

### **Navigation**

- "Resetting the root password of a TPS device" (page 24)
- ["Resetting the administrator password for a TPS device" \(page 25\)](#page-24-0)

### **Resetting the root password of a TPS device**

Use this procedure to reset the root password of a TPS device (2050 model), if it is lost or forgotten.

#### **Procedure 3 Procedure steps**

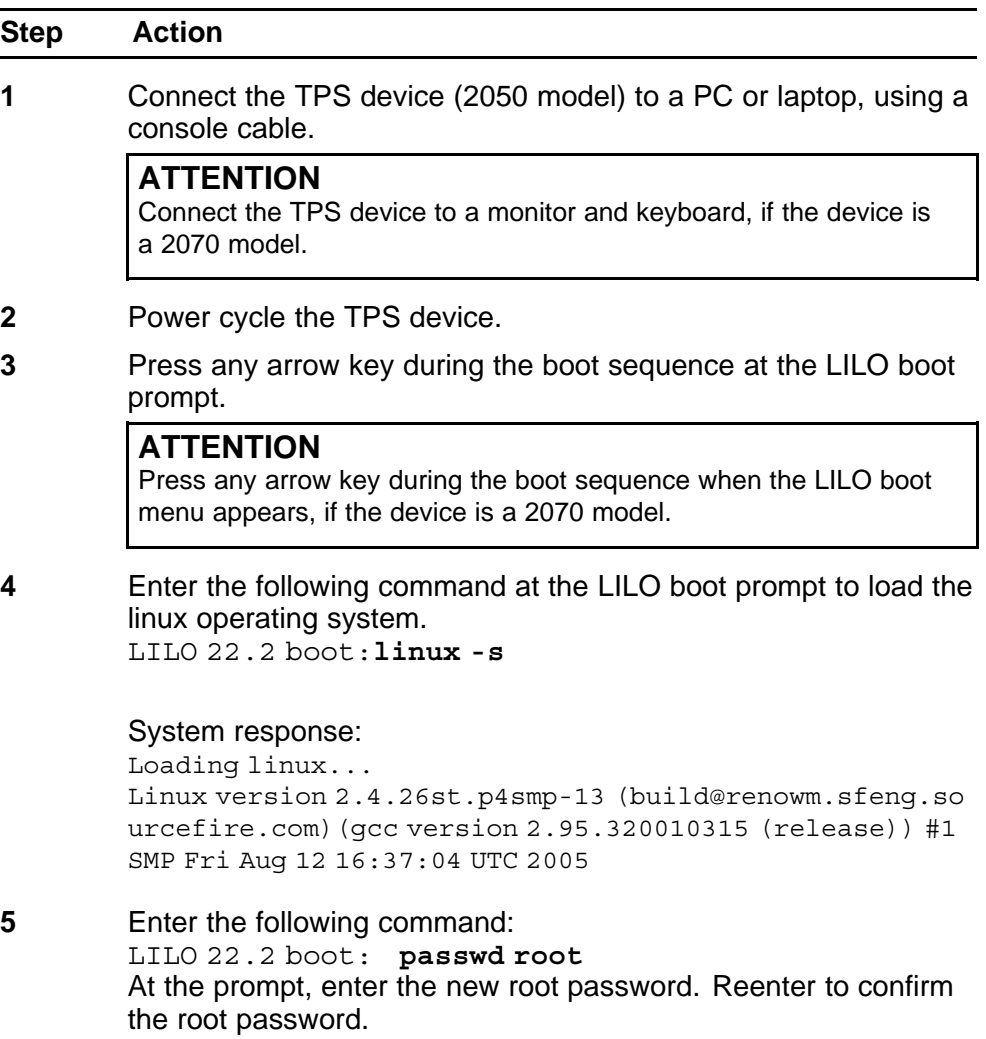

- <span id="page-24-0"></span>**6** Enter the following command to reboot the 2050 TPS device. LILO 22.2 boot: **reboot**
- **7** Enter the following command to login to the 2050 TPS device: Nortel TPS 2X50 DC Series v4.1.0 (build 78) DC2050.ca.nortel.com login:**root** Enter the password at the prompt: Password:**<password here>**

#### System response:

Copyright 2007 Nortel Networks, Inc. and Sourcefire, Inc.. All rights reserved. Sourcefire is a registered trademark of Sourcefire, Inc. All other trademarks are property of their respective owners. Nortel Linux OS v4.0.1 (build 21) Notel TPS 2X70 DC Series v4.1.0 (build 78)

Last login: Mon Oct 24 15:25:54 +0000 2005 on ttyS0. No mail.

**--End--**

### **Resetting the administrator password for a TPS device**

Use this procedure to reset the administrator password for a TPS device if it is lost or forgotten.

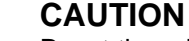

Reset the administrator password, if and only if you know the **root** password for the TPS device. Refer section ["Resetting the](#page-23-0) [root password of a TPS device" \(page 24\)](#page-23-0), if you forget or lose the password, to reset the same.

#### **Procedure 4 Procedure steps**

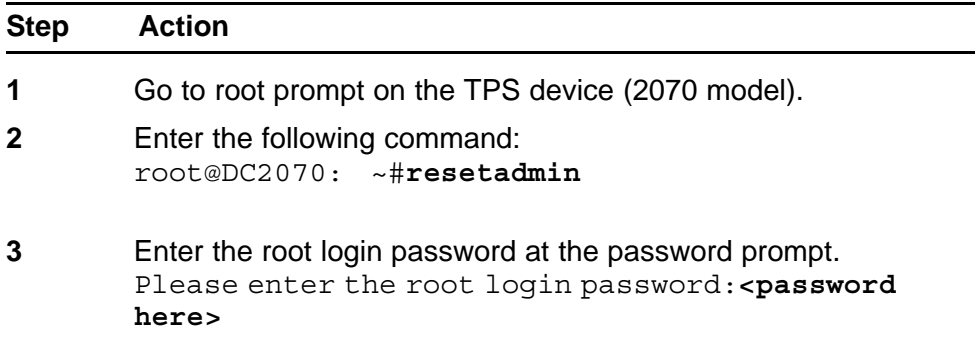

- <span id="page-25-0"></span>**4** Enter the administrator login password at the password prompt. Please enter the admin login password:**<password here>**
- **5** Reenter the administrator login password at the reenter login password prompt. Please enter the admin login password again:**<passwo rd here>** System response: Password reset successfully Control returns to the root prompt.

**--End--**

### **Installing an older version of SEU**

Use this procedure to install a lower version of Snort Engine Upgrade (SEU), for test purposes.

#### **Procedure 5 Procedure steps**

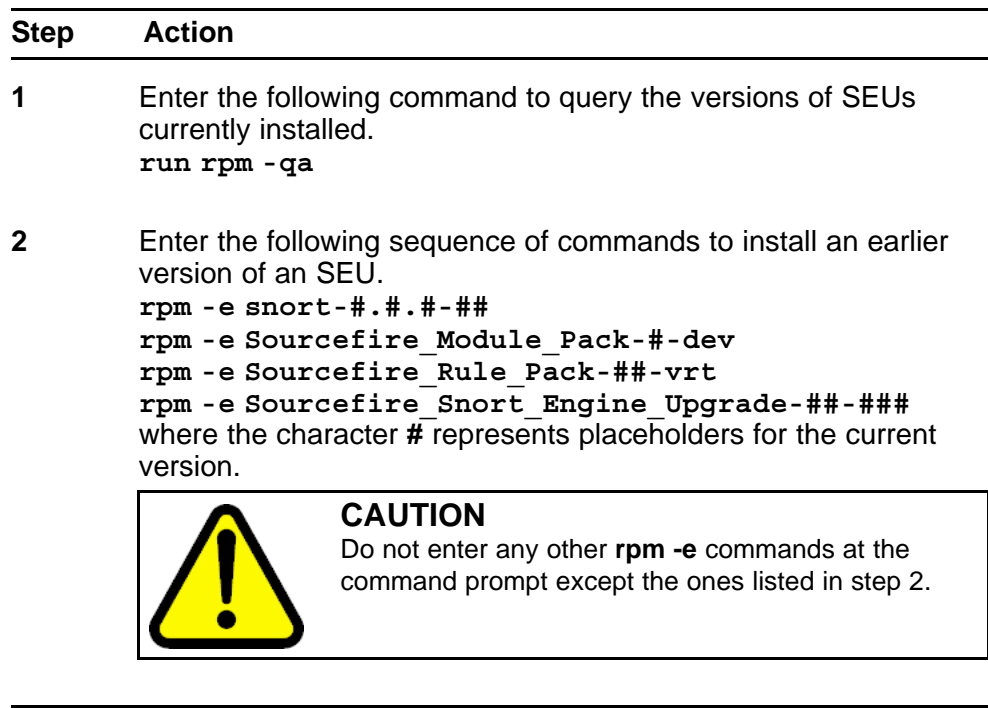

**--End--**

# **Handling events**

This section describes the corrective steps to be taken when TPS devices do not handle events correctly.

### <span id="page-26-0"></span>**Navigation**

- "Troubleshooting TPS Sensor when not receiving events" (page 27)
- "Troubleshooting Defense Center when not receiving events" (page 27)

### **Troubleshooting TPS Sensor when not receiving events**

Use this procedure to take corrective action when the TPS sensor does not receive events.

- 1. Check if the time is set correctly.
- 2. Check if snort is running.
- 3. Enter the following command to check if the TPS Sensor has attained 100% capacity. **/var**

### **Troubleshooting Defense Center when not receiving events**

Use this procedure to take corrective action when the Defense Center (DC) does not receive events.

- 1. Enter the following command to check if the TPS DC has attained 100% capacity. **/var**
- 2. Check if the TPS sensor(s) is (are) receiving events. Refer section "Troubleshooting TPS Sensor when not receiving events" (page 27) for more information.
- 3. Check if the time is synchronized between the DC and sensor(s).
- 4. Check if the sensor(s) can reach the DC on ports 8300-8303.
- 5. Troubleshoot the SFDataCorrelator. Refer section ["Troubleshooting the](#page-27-0) [SFDataCorrelator when not running " \(page 28\)](#page-27-0) for more information.

### **Troubleshooting errors when adding sensor to DC**

Use this procedure to troubleshoot errors that arise when adding a sensor to DC.

### **Procedure 6**

**Procedure steps**

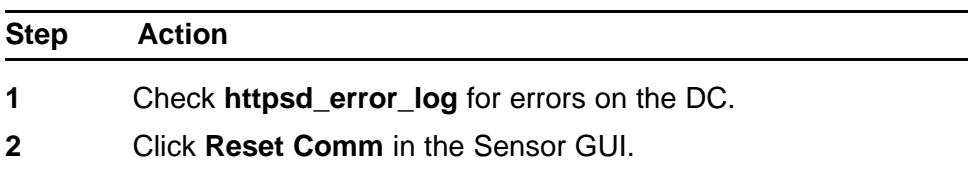

<span id="page-27-0"></span>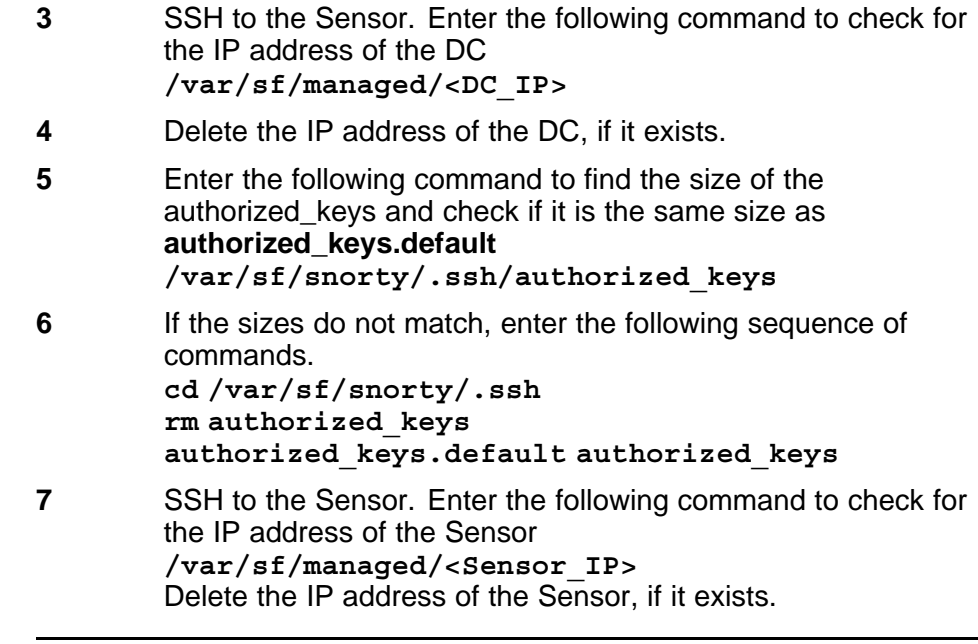

**--End--**

### **Table 4 Variable Definitions**

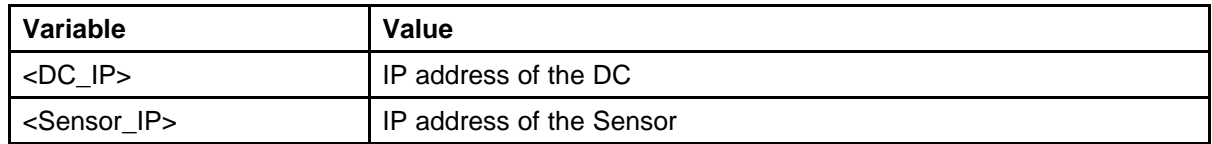

# **Troubleshooting the SFDataCorrelator when not running**

Use this procedure to troubleshoot a SFDataCorrelator that is not running.

#### **Procedure 7 Procedure steps**

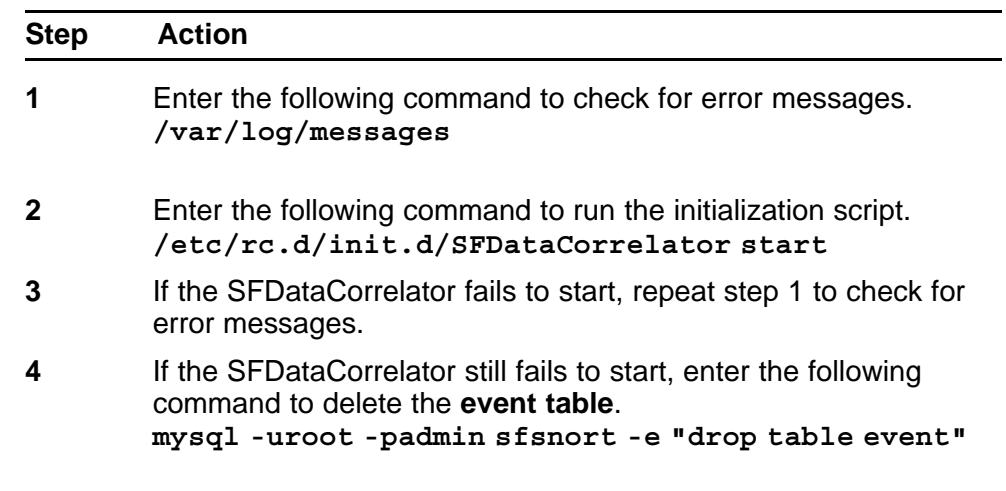

- <span id="page-28-0"></span>**5** Enter the following command to rerun the initialization script. Wait for a minute after running the script. **/etc/rc.d/init.d/SFDataCorrelator restart**
- **6** Enter the following command **ps auxww|grep SFD** Send the output to the respective development team.

**--End--**

### **Troubleshooting alerting problems**

Use this procedure to troubleshoot alerting problems in mail, SNMP and Syslog.

#### **Navigation**

- "Troubleshooting mail alerting problems" (page 29)
- "Troubleshooting SNMP alerting problems" (page 29)
- ["Troubleshooting syslog alerting problems" \(page 30\)](#page-29-0)

### **Troubleshooting mail alerting problems**

Use this procedure to troubleshoot email alerting problems.

#### **Procedure 8 Procedure steps**

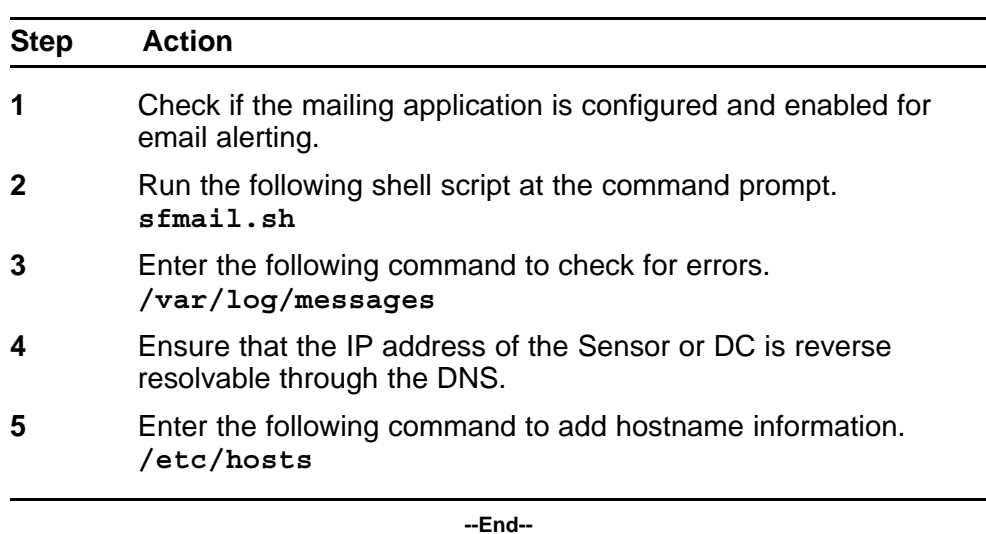

### **Troubleshooting SNMP alerting problems**

Use this procedure to troubleshoot SNMP alerting problems.

<span id="page-29-0"></span>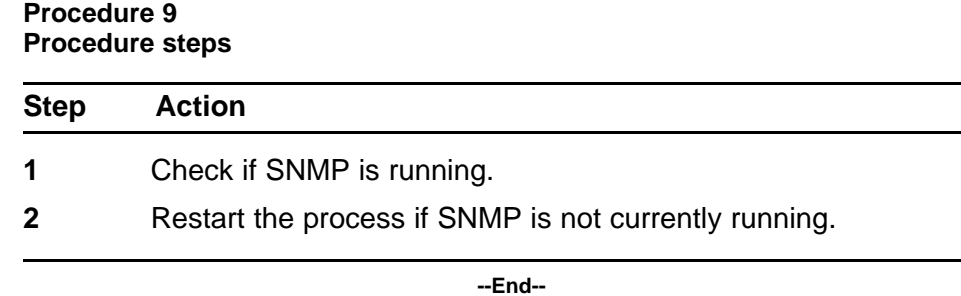

### **Troubleshooting syslog alerting problems**

Use this procedure to troubleshoot syslog alerting problems.

#### **Procedure 10 Procedure steps**

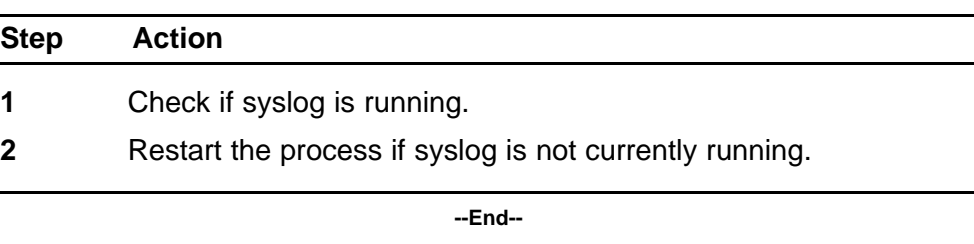

# **Troubleshooting events that show incorrect time**

Use this procedure to troubleshoot events that do not show correct time.

#### **Procedure 11 Procedure steps**

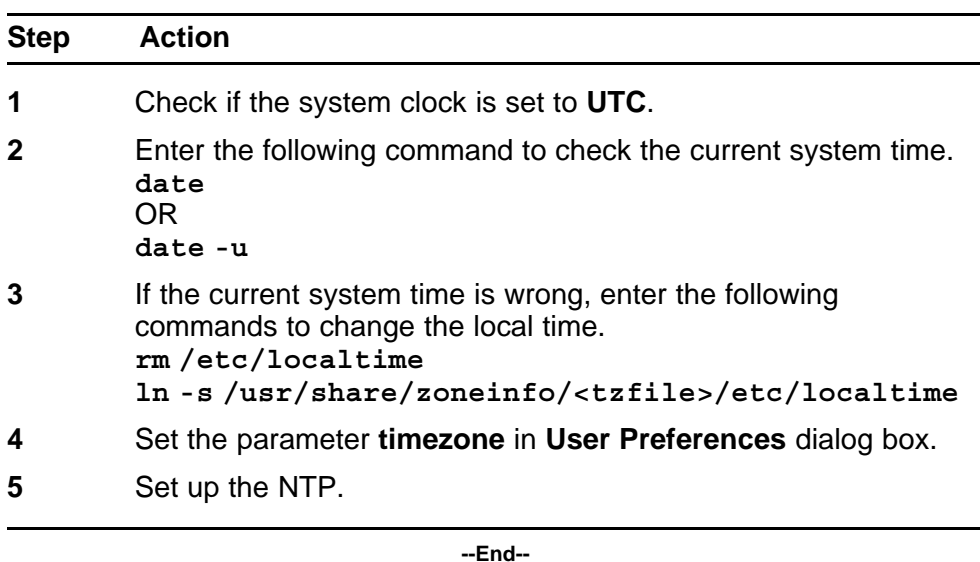

# <span id="page-30-0"></span>**Troubleshooting LDAP authentication failure**

Use this procedure to troubleshoot LDAP authentication failure.

#### **Procedure 12 Procedure steps**

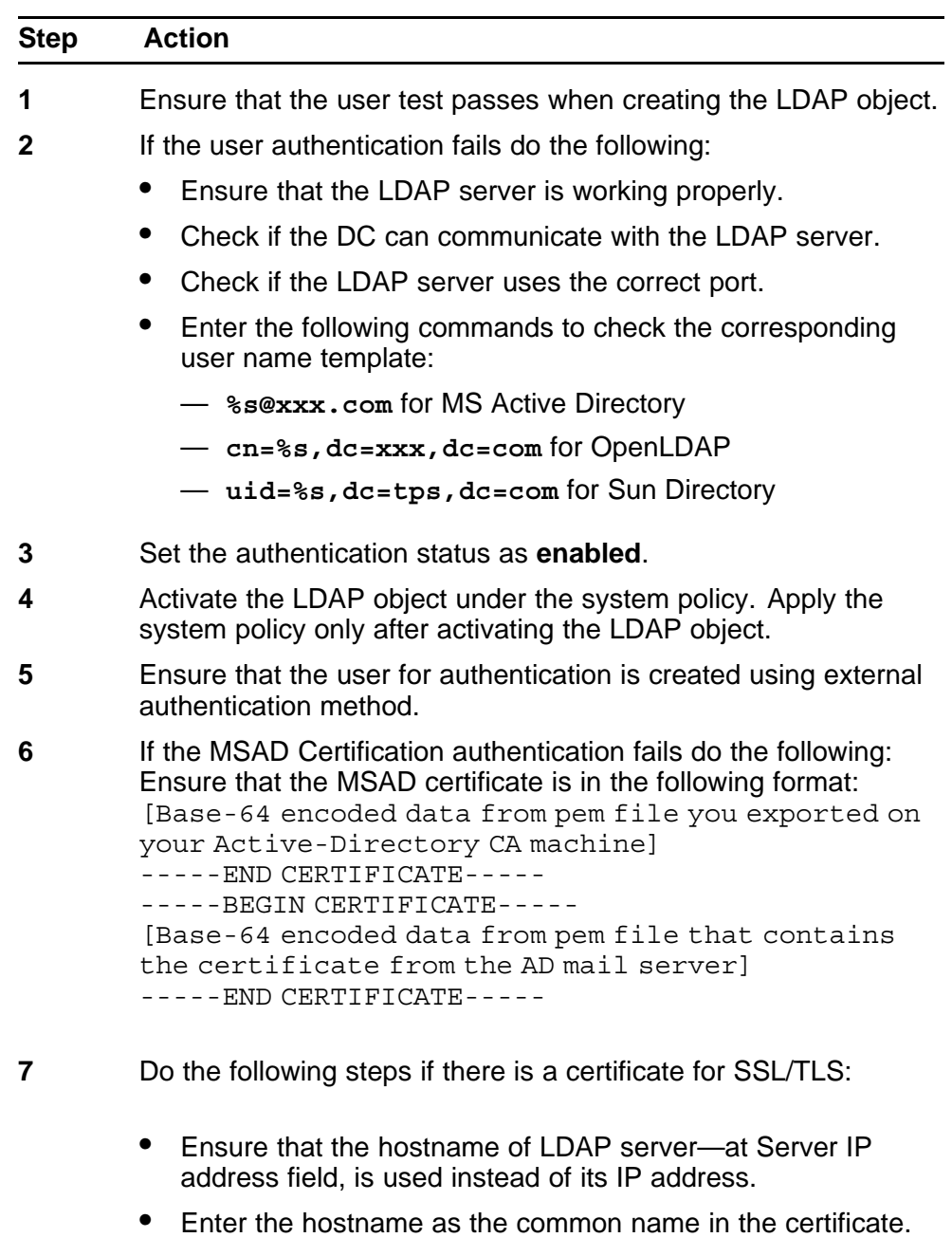

**8** Obtain the SSL certificate.

- <span id="page-31-0"></span>**9** Do the following to interact with the user interface when LDAP fails:
	- Edit the following file on the appliance: **/etc/sf/ims.conf**
	- Add the following to the end of the file: **LDAP\_INFO = 1** Retry the connection from the Authentication Object page. Expand the check box that appears at the bottom of the page to view the errors in greater detail.

**--End--**

# **Creating RUA**

- Obtain the RUA licence. It is mandatory.
- Create the RUA Detection Engine, because RUA requires it.

# **Configuring snort through the user interface**

Use this procedure to make Snort configuration **user.conf** through the user interface editable. To support the dynamic features of Snort outside of the core product releases, you can provide the raw snort configuration through the user.conf.

#### **Procedure 13 Procedure steps**

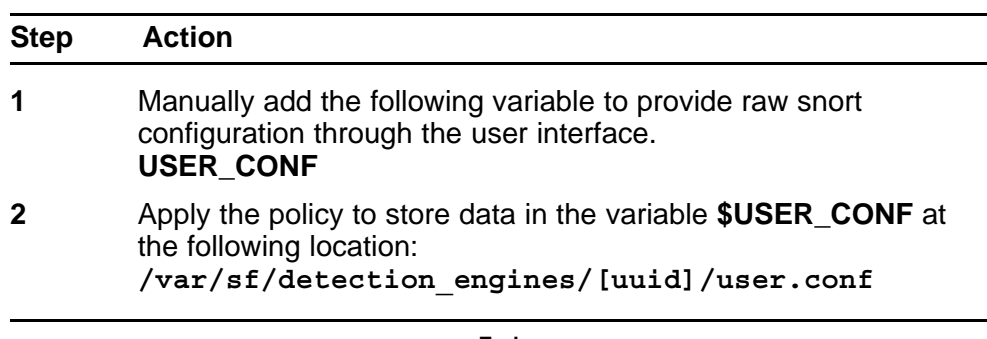

**--End--**

# **Verifying prohibit packet data on the DC**

Use this procedure to verify prohibit packet data on the DC.

#### <span id="page-32-0"></span>**Procedure 14 Procedure steps**

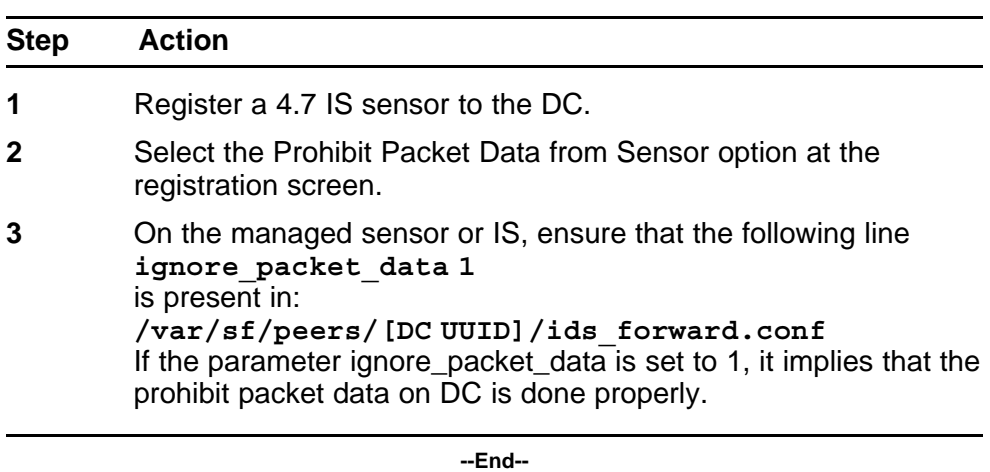

# **Performing RNA IP/Port Exclusion**

Use this procedure for RNA IP/Port Exclusion.

#### **Procedure 15 Procedure steps**

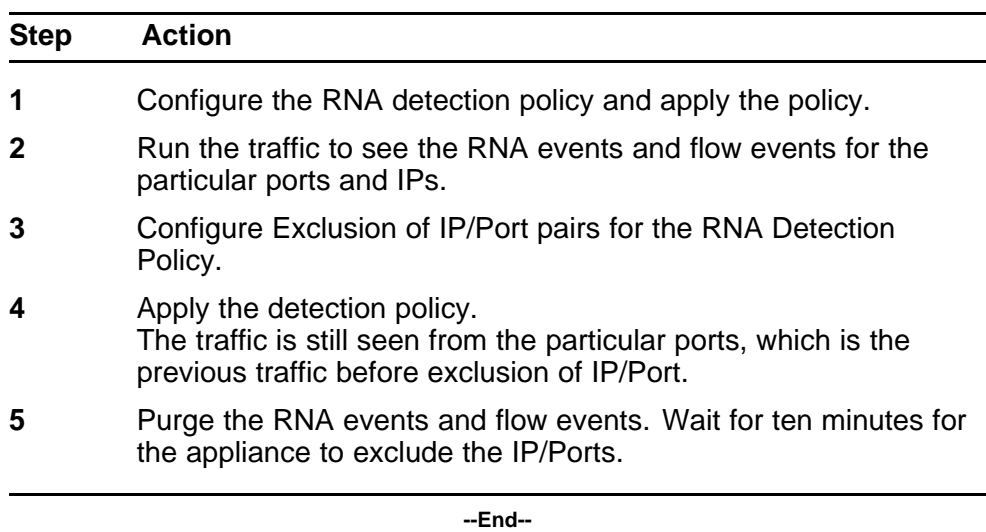

# **Scanning the NMAP**

Use this procedure to troubleshoot an NMAP scan failure.

![](_page_33_Picture_173.jpeg)

<span id="page-33-0"></span>![](_page_33_Picture_174.jpeg)

### **Remediating Nortel Equipment**

This section describes interaction with other Nortel equipment like Nortel Switched Firewall (NSF), Nortel Service Delivery Module 8600 (SDM), Nortel Application Switch (NAS), and the Nortel Secure Network Access (NSNA). Use the following procedures for the remediation of this equipment.

### **Navigation**

- "Remediating NAS" (page 34)
- ["Remediating NSF" \(page 35\)](#page-34-0)
- ["Remediating SDM" \(page 36\)](#page-35-0)
- ["Remediating NSNA" \(page 36\)](#page-35-0)

### **Remediating NAS**

Use this procedure to remediate NAS.

### <span id="page-34-0"></span>**Procedure 17 Procedure steps**

![](_page_34_Picture_171.jpeg)

### **Remediating NSF**

Use this procedure to remediate NSF.

#### **Procedure 18 Procedure steps**

![](_page_34_Picture_172.jpeg)

<span id="page-35-0"></span>**6** On TPS remediation result message, change the start date and end date. For example:

- start date: 12/12/07
- end date: 12/14/07

**--End--**

### **Remediating SDM**

Use this procedure to remediate SDM.

#### **Procedure 19 Procedure steps**

![](_page_35_Picture_149.jpeg)

Port 9/6 is SDM data port. Port 3/15 is the monitoring port to the HUB. Traffic is mirrored by both these ports.

**--End--**

### **Remediating NSNA**

Use this procedure to remediate NSNA.

#### **Procedure 20 Procedure steps**

![](_page_35_Picture_150.jpeg)

- **5** On TPS remediation result message, change the start date and end date. For example:
	- start date: 12/12/07
	- end date: 12/14/07

**--End--**

# <span id="page-38-0"></span>**Troubleshooting Global Faults**

This section describes global faults and how to troubleshoot them.

# **Navigation**

- ["Troubleshooting when no white list events are generated" \(page 40\)](#page-39-0)
- ["Troubleshooting an IS that does not generate events" \(page 40\)](#page-39-0)
- ["Troubleshooting an SDM IS that cannot be added to a DC" \(page 40\)](#page-39-0)
- ["Troubleshooting an IS that does not block traffic" \(page 41\)](#page-40-0)
- ["Validating the failopen function" \(page 41\)](#page-40-0)
- ["Troubleshooting an IS that does not send email" \(page 42\)](#page-41-0)
- ["Troubleshooting a DC that cannot push a policy to a sensor" \(page 42\)](#page-41-0)
- ["Troubleshooting a faulty OPSEC" \(page 42\)](#page-41-0)
- ["Troubleshooting a failed upgrade" \(page 43\)](#page-42-0)
- ["Troubleshooting a failed automatic SEU Update" \(page 43\)](#page-42-0)
- ["Troubleshooting when a customer cannot add a sensor to be](#page-43-0) [managed by a DC" \(page 44\)](#page-43-0)
- ["Troubleshooting a system crash" \(page 45\)](#page-44-0)
- ["Verify the ports to be opened in the firewall for 4.6" \(page 45\)](#page-44-0)
- ["Troubleshooting Snort" \(page 45\)](#page-44-0)
- ["Troubleshooting memory problems" \(page 45\)](#page-44-0)
- ["Deploying IPS mode cable—Scenarios" \(page 46\)](#page-45-0)
- ["Checking IPv6 configurations on the CLI" \(page 49\)](#page-48-0)
- ["Verification of Detection Resources on the CLI" \(page 49\)](#page-48-0)
- ["Viewing the enabled rules on the CLI" \(page 49\)](#page-48-0)
- ["Viewing remediation log" \(page 50\)](#page-49-0)
- ["Viewing the LDAP SSL certificate" \(page 50\)](#page-49-0)

### <span id="page-39-0"></span>**Troubleshooting when no white list events are generated**

Use this procedure to troubleshoot when no white list events are generated for disallowed operating systems, services or appliances.

#### **Procedure 21 Procedure steps**

![](_page_39_Picture_159.jpeg)

# **Troubleshooting an IS that does not generate events**

Use this procedure to troubleshoot an IS that does not generate events.

#### **Procedure 22 Procedure steps**

![](_page_39_Picture_160.jpeg)

# **Troubleshooting an SDM IS that cannot be added to a DC**

Use this procedure to troubleshoot an SDM IS to be managed by a DC, that cannot be added.

### **Procedure 23**

**Procedure steps**

![](_page_39_Picture_161.jpeg)

**2** Fill in the **optional** field, when there is a known issue that is not fixed yet.

**--End--**

# <span id="page-40-0"></span>**Troubleshooting an IS that does not block traffic**

Use this procedure to troubleshoot an IS that does not block traffic as expected.

#### **Procedure 24 Procedure steps**

![](_page_40_Picture_184.jpeg)

**--End--**

# **Validating the failopen function**

Use this procedure to validate the failopen function if it does not work properly.

# **Procedure 25**

**Procedure steps**

![](_page_40_Picture_185.jpeg)

**--End--**

# <span id="page-41-0"></span>**Troubleshooting an IS that does not send email**

Use this procedure to troubleshoot an IS that does not send email.

#### **Procedure 26 Procedure steps**

![](_page_41_Picture_177.jpeg)

### **Troubleshooting a DC that cannot push a policy to a sensor**

Select the IS default detection engine when pushing a policy from the DC to a sensor that it is managing.

# **Troubleshooting a faulty OPSEC**

Use this procedure to troubleshoot a faulty OPSEC. If the DC and sensors are configured correctly, a trust is established between them. However, if for some reason, the **SFReactd** does not trigger the **fw sam dynamic rule**, stop reimaging the CheckPoint firewall PC to make it work.

#### **Procedure 27 Procedure steps**

![](_page_41_Picture_178.jpeg)

**--End--**

# <span id="page-42-0"></span>**Troubleshooting a failed upgrade**

Use this procedure to revert back to the previous version of code if an upgrade fails. Downgrade is supported from version 4.6.0 (1145 builds) to version 4.5.1.3.

![](_page_42_Picture_3.jpeg)

**Procedure 28 Procedure steps**

![](_page_42_Picture_161.jpeg)

#### **--End--**

### **Troubleshooting a failed automatic SEU Update**

Use this procedure to troubleshoot an SEU update when the auto update feature is not working. The system responds with the following output message:

An error message occurred while running task

#### **ATTENTION**

This issue is fixed by Sourcefire and Nortel IT team. Perform the steps in the following procedure if a problem with downloading and importing the SEU still persists.

#### **Procedure 29**

**Procedure steps**

![](_page_42_Picture_162.jpeg)

**1** Configure the primary DNS server at the following location: **Mgmt Interface/Netmask/Default Network Gateway/Domain/Primary DNS Server**

- <span id="page-43-0"></span>**2** At the TPS IS/DC command line, ping the Nortel update web site to see if the associated web page appears. **www.nortel.autoupdates.com**
- **3** Ensure that the time settings on both the TPS IS/DC and the local PC are the same. On the menu bar choose **Operation**, **System settings**, **Time** and then **Set Time** to check the time. For example: America/Los Angeles, Tuesday, December 12, 2006 on the TPS. This must match the time on the local PC.
- **4** Ensure that the SEU downloading and importing are not scheduled to occur at the same time.

**--End--**

# **Troubleshooting when a customer cannot add a sensor to be managed by a DC**

Use this procedure when you cannot add a sensor to be managed by DC. The system responds with the following output message:

Could not establish a connection with sensor

#### **Procedure 30 Procedure steps**

![](_page_43_Picture_210.jpeg)

**--End--**

# <span id="page-44-0"></span>**Troubleshooting a system crash**

To troubleshoot a system crash, examine the **syslog** files at the following location:

**/var/log/messages**

### **Verify the ports to be opened in the firewall for 4.6**

The default port is 8305, which is user configurable. For more information, refer section **Remote Management** in the User Guide.

# **Troubleshooting Snort**

Us this procedure to troubleshoot snort.

#### **Procedure 31 Procedure steps**

![](_page_44_Picture_168.jpeg)

**--End--**

# **Troubleshooting memory problems**

Use this procedure to troubleshoot memory problems. To track memory issues, the maintenance tool **RPM** must be installed. Once installed, the tool does not harm the system.

<span id="page-45-0"></span>![](_page_45_Picture_161.jpeg)

# **Deploying IPS mode cable—Scenarios**

This section describes the various IPS mode cable deployment scenarios.

### **Navigation**

- "Deploying between two endpoints" (page 46)
- ["Deploying between two network switches" \(page 47\)](#page-46-0)
- ["Deploying between a switch and an endpoint" \(page 47\)](#page-46-0)
- ["Deploying between a switch and a router" \(page 47\)](#page-46-0)
- ["Deploying between a router and an endpoint" \(page 47\)](#page-46-0)
- ["Deploying between a firewall and an endpoint" \(page 48\)](#page-47-0)
- ["Deploying between two firewalls" \(page 48\)](#page-47-0)
- ["Deploying between a switch and a firewall" \(page 48\)](#page-47-0)
- ["Deploying between router and a firewall" \(page 48\)](#page-47-0)

### **Deploying between two endpoints**

- Use two straight through cables to deploy the IPS between two end points. No special cabling is needed.
- The sensor supports auto MDI/MDI-X so the link negotiates properly when the sensor is in the normal operational state.
- When the sensor is placed into bypass mode it internally implements a crossover and allows normal operation of the connection.

### <span id="page-46-0"></span>**Deploying between two network switches**

- Use two straight through cables to deploy the IPS between two network switches. No special cabling is needed.
- The sensor supports auto MDI/MDI-X so the link is negotiated properly when the sensor is in the normal operational state.
- When the sensor is placed into bypass mode it internally implements a crossover and allows normal operation of the connection.

### **Deploying between a switch and an endpoint**

- When the IPS is deployed between a switch and an endpoint a straight through cable must be used between the switch and the IPS. A crossover cable must be used between the IPS and the endpoint.
- When the sensor is placed into bypass mode the internal crossover and the crossover cable between the endpoint and the IPS combines to create a straight through cable that allows normal operation of the connection.

### **Deploying between a switch and a router**

- When the IPS is deployed between a switch and a router a straight through cable must be used between the switch and the IPS. A crossover cable must be used between the IPS and the router.
- The sensor supports auto MDI/MDI-X so the link between the IPS and the router negotiates properly when the sensor is in the normal operational state.
- When the sensor is placed into bypass mode the internal crossover and the crossover cable between the endpoint and the IPS, combines, to create a straight through cable. This allows normal operation of the connection.

### **Deploying between a router and an endpoint**

- When the IPS is deployed between a router and an endpoint no special cabling is needed. Two straight through cables must be used.
- The sensor supports auto MDI/MDI-X so the link negotiates properly when the sensor is in the normal operational state.
- When the sensor is placed into bypass mode it internally implements a crossover and allows normal operation of the connection.

### <span id="page-47-0"></span>**Deploying between a firewall and an endpoint**

- When the IPS is deployed between a firewall and an endpoint no special cabling is needed. Two straight through cables must be used.
- The sensor supports auto MDI/MDI-X so the link negotiates properly when the sensor is in the normal operational state.
- When the sensor is placed into bypass mode it internally implements a crossover and allows normal operation of the connection.

### **Deploying between two firewalls**

- When the IPS is deployed between two firewalls no special cabling is needed. Two straight through cables must be used.
- The sensor supports auto MDI/MDI-X so the link negotiates properly when the sensor is in the normal operational state.
- When the sensor is placed into bypass mode it internally implements a crossover and allows normal operation of the connection.

### **Deploying between a switch and a firewall**

- When the IPS is deployed between a switch and a firewall a straight through cable must be used between the switch and the IPS. A crossover cable must be used between the IPS and the firewall.
- The sensor supports auto MDI/MDI-X so the link between the IPS and the firewall negotiates properly when the sensor is in the normal operational state.
- When the sensor is placed into bypass mode the internal crossover and the crossover cable between the firewall and the IPS combinesto create a straight through cable. This allows normal operation of the connection.

### **Deploying between router and a firewall**

- When the IPS is deployed between a router and a firewall no special cabling is needed. Two straight through cables must be used.
- The sensor supports auto MDI/MDI-X so the link negotiates properly when the sensor is in the normal operational state.
- When the sensor is placed into bypass mode it internally implements a crossover and allows normal operation of the connection.

# <span id="page-48-0"></span>**Checking IPv6 configurations on the CLI**

Use this procedure to check IPv6 configurations on the command line interface (CLI).

#### **Procedure 33 Procedure steps**

![](_page_48_Picture_143.jpeg)

# **Verification of Detection Resources on the CLI**

Use this procedure to verify the maximum and optimal number of detection resources in CLI.

#### **Procedure 34 Procedure steps**

![](_page_48_Picture_144.jpeg)

**--End--**

# **Viewing the enabled rules on the CLI**

Use this procedure to view enabled rules on the CLI.

<span id="page-49-0"></span>![](_page_49_Picture_127.jpeg)

### **Viewing remediation log**

Use this procedure to view the remediation log for Nortel Secure Network Access (NSNA) and Nortel VPN Gateway (NVG).

#### **Procedure 36**

**Procedure steps**

### **Action**

View the remediation log at the following location. **/tmp/<RemediationName>/<RemediationName.log>**

# **Viewing the LDAP SSL certificate**

Use this procedure to view the LDAP SSL certificate after it is uploaded.

#### **Procedure 37 Procedure steps**

![](_page_49_Picture_128.jpeg)

**--End--**

# <span id="page-50-0"></span>**Emergency recovery trees**

This chapter illustrates the emergency recovery tree flow diagrams that help recover from field outages as quickly as possible.

### **Navigation**

- ["Lost access to the TPS DC/IS device—emergency recovery tree"](#page-51-0) [\(page 52\)](#page-51-0)
- ["TPS DC/IS cannot receive events—emergency recovery tree" \(page](#page-53-0) [54\)](#page-53-0)

# <span id="page-51-0"></span>**Lost access to the TPS DC/IS device—emergency recovery tree**

The following flow diagram illustrates the recovery tree when access is lost to the TPS DC/IS Graphical User Interface (GUI).

![](_page_52_Figure_1.jpeg)

#### **Figure 1 Recover lost access to a TPS DC/IS device**

![](_page_53_Figure_1.jpeg)

# <span id="page-53-0"></span>**TPS DC/IS cannot receive events—emergency recovery tree**

The following flow diagram illustrates the recovery tree when TPS DC/IS

# <span id="page-54-0"></span>**Reference to third party Application Guides**

This section contains reference to third party Application Guides for VPN product. You can refer to the following Application Guides available at [http://support.nortel.com/go/main.jsp:](http://support.nortel.com/go/main.jsp)

- SSL VPN—Authentication using Steel Belted RADIUS server
- SSL VPN-NTML Authentication
- SSL VPN-CRL retrieval
- SSL VPN—Configuring NetDirect
- SSL VPN—Authentication using certificates
- SSL VPN-Authentication using Netegrity SiteMinder
- SSL VPN—Syslog and Traffic log
- SSL VPN—External Authentication using Remote Authentication Dial-In User Service (RADIUS)
- SSL VPN—External LDAP Authentication using Active Directory
- SSL VPN—Configuring access rules
- SSL VPN—Adding links to a portal page
- SSL VPN-Configuring User Types SSL VPN Configuring User **Types**
- Adding a Server Certificate and/or Private Key
- **HTTP to HTTPS Redirect Service**
- Using Netegrity SiteMinder with Nortel Networks SSL VPN
- Technical Configuration Guide Using Citrix with the Alteon SSL VPN
- SSL VPN and SafeWord for Nortel Technical Config Guide

# **Contact Nortel technical support**

This section provides the information about Nortel technical support.

<span id="page-56-0"></span>**<sup>57</sup>** .

# **Navigation**

- •
- •
- -
- •
- •

# **Gathering critical information**

Before contacting Nortel Technical Support, gather the following critical information that can help the technical support personnel when troubleshooting.

You must attempt to resolve your problem using this troubleshooting guide. Contacting Nortel is a final step taken only when you cannot resolve the issue using the information and steps provided in this troubleshooting guide. Collecting this information helps Nortel analyze and address the reported issue:

- A detailed description of the problem.
- The date and time when the problem started.
- The frequency of the problem.
- Is this a new installation?
- Have you searched the solutions database? Were any related solutions found? Is there currently a workaround for this issue?
- Have you recently changed or upgraded your system, your network, or a custom application? (For example, is any configuration or code changed?)

<span id="page-57-0"></span>If yes, when (date and time) were these changes made? Who made these changes? Were the changes made by a partner or customer? Provide the names of the individuals who made the changes.

Also provide Nortel Technical Support with the following information:

- A copy of your configuration files.
- A detailed network topology diagram.
- The log files.

### **Getting help from the Nortel web site**

The best way to get technical support for Nortel products is from the Nortel Technical Support web site:

<http://www.nortel.com/support>

This site provides quick access to software, documentation, bulletins, and tools to address issues with Nortel products. More specifically, the web site allows you to:

- download software, documentation, and product bulletins
- search the technical support web site and the Nortel knowledge base for answers to technical issues
- sign up for automatic notification of new software and documentation for Nortel equipment
- open and manage technical support cases

### **Getting help over the phone from a Nortel solutions center**

If you do not find the information you require on the Nortel technical support web site, and have a Nortel support contract, you can also get help over the phone from a Nortel Solutions Center.

In North America, call 1-800-4NORTEL (1-800-466-7835).

Outside North America, go to the following web site to obtain the phone number for your region:

<http://www.nortel.com/help/contact/global/index.html>

# <span id="page-58-0"></span>**Getting help from a specialist by using an Express Routing Code**

To access some Nortel Technical Solutions Centers, you can use an Express Routing Code (ERC) to quickly route your call to a specialist in your Nortel product or service. To locate the ERC for your product or service, go to:

<http://www.nortel.com/help/contact/erc/>

### **Getting help through a Nortel distributor or reseller**

If you purchased a service contract for your Nortel product from a distributor or authorized reseller, contact the technical support staff for that distributor or reseller.

# Nortel Threat Protection System Troubleshooting Guide

Copyright © 2007–2008, Nortel Networks. All Rights Reserved.

Release: 4.7 Publication: NN47240-700 Document status: Standard Document revision: 01.02 Document release date: 12 February 2008

To provide feedback or to report a problem in this document, go to www.nortel.com/documentfeedback.

www.nortel.com

Sourced in Canada and India

The information in this document is subject to change without notice. The statements, configurations, technical data, and recommendations in this document are believed to be accurate and reliable, but are presented without express or implied warranty. Users must take full responsibility for their applications of any products specified in this document. The information in this document is proprietary to Nortel Networks.

# **Export**

This product, software and related technology is subject to U.S. export control and may be subject to export or import regulations in other countries. Purchaser must strictly comply with all such laws and regulations. A license to export or reexport may be required by the U.S. Department of Commerce.

# **Licensing**

This product includes software developed by the OpenSSL Project for use in the OpenSSL Toolkit [\(http://www.openssl.org/](http://www.openssl.org/)).

This product includes cryptographic software written by Eric Young (eay@cryptsoft.com).

This product includes software written by Tim Hudson (tjh@cryptsoft.com).

This product includes software developed by the Apache Software Foundation [http://www.apache.org/.](http://www.apache.org/)

This product includes a TAP-Win32 driver derived from the CIPE-Win32 kernel driver, Copyright © Damion K. Wilson, and is licensed under the GPL.

![](_page_61_Picture_15.jpeg)